### Form I-9 & E-Verify

### User Guide

### Version 3 (03.2023)

HireRight offers a fully functional electronic I-9 forms management solution that allows clients to create, view, download, print, and email I-9 forms through HireRight's Web-based system. HireRight's I-9 solution streamlines compliance processes and meets ever-changing state and federal regulations. The product allows clients to maintain compliance, keep track of Form I-9 corrections, navigate to specific information, and be better protected from errors.

These materials are provided for general informational purposes. They are not intended to be comprehensive and should not be construed as legal advice. HireRight does not<br>warrant any statements in these materials. HireRigh investigation licenses can be found at: https://www.hireright.com/legal/license-information/

#### Employee Experience for Section 1 Completion (Emailed Invite)

#### Employee Section 1 Process

The following steps outline the Employee process for the completion of a Section 1 of the Form I-9.

The employee receives a series of 2 emails, one containing their user name and login link, the other containing their password. The employee uses these details to login and will be prompted to update the password to one of their choosing. The employee can login using a PC, laptop, tablet or smart phone.

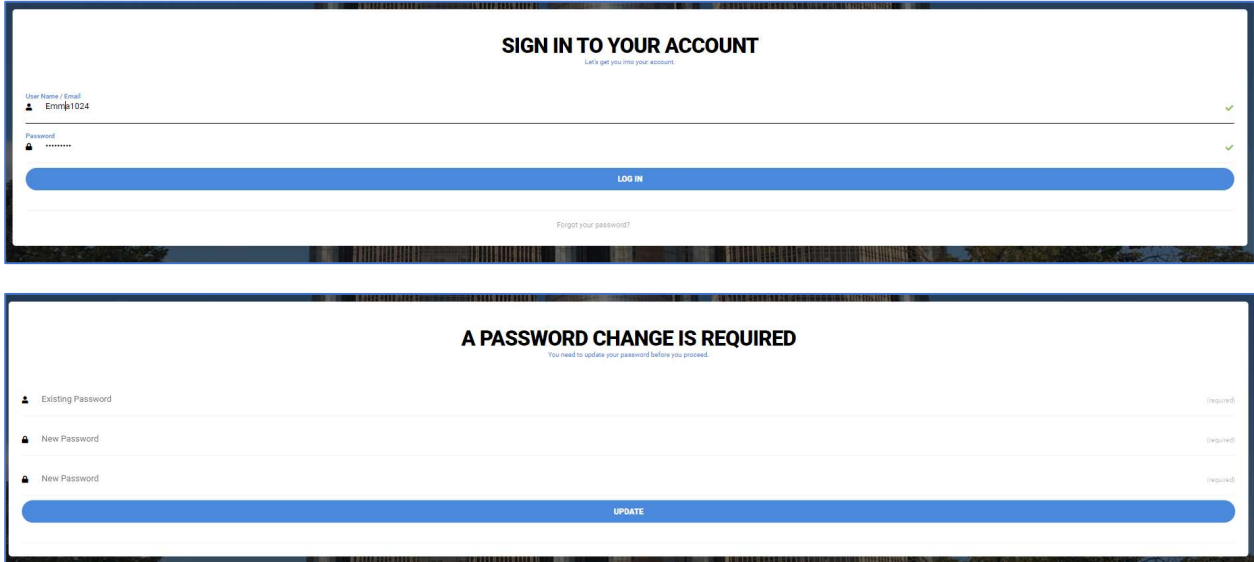

Once the employee logs in they have access to their employee portal. From here, they can:

- Access their "Stuff To Do" list: Displays existing Tasks / Documents to be completed and possibly e-signed
- Inbox: Shows any notifications and information to be reviewed
- Questions: Allows the employee to contact Support to get their questions answered
- My Docs: Allows the employee to view associated personnel file documents
- Your Profile: Allows the employee to update their picture and basic account information

These materials are provided for general informational purposes. They are not intended to be comprehensive and should not be construed as legal advice. HireRight does not<br>warrant any statements in these materials. HireRigh investigation licenses can be found at: https://www.hireright.com/legal/license-information/

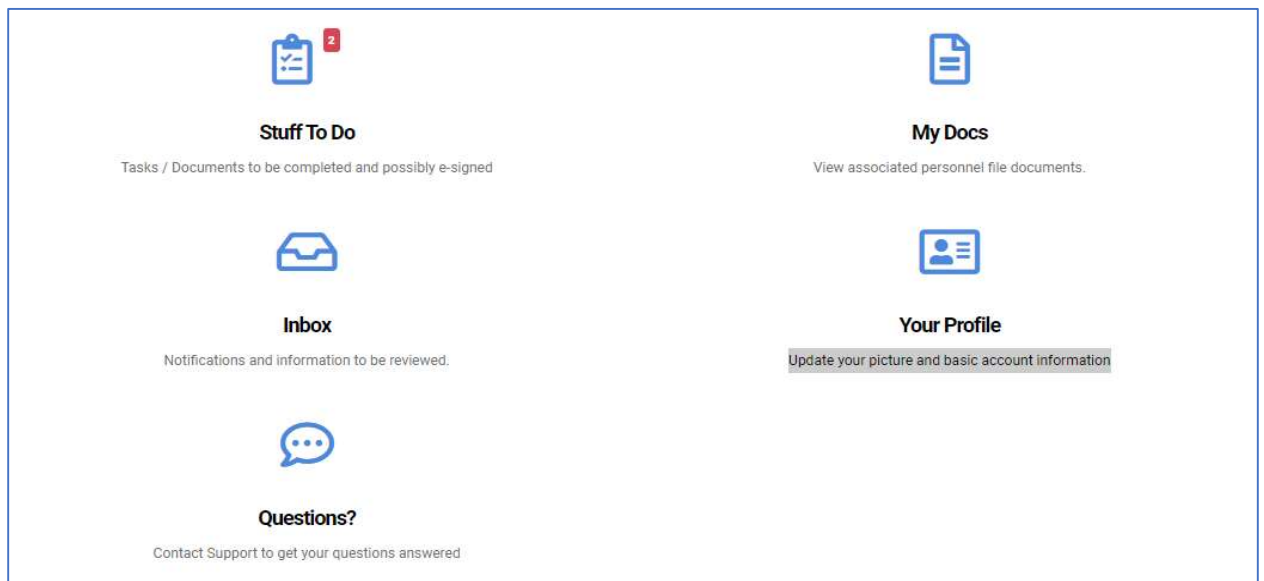

When the employee accesses the Stuff to Do, the screen will display any open tasks assigned to them. In this example, we will walk through the completion of Section 1 and then Find / Assign a third-party Representative to complete Section 2 with them.

When the employee is ready to complete Section 1, they will click on the "Section  $1$  – Form I-9' link as seen below:

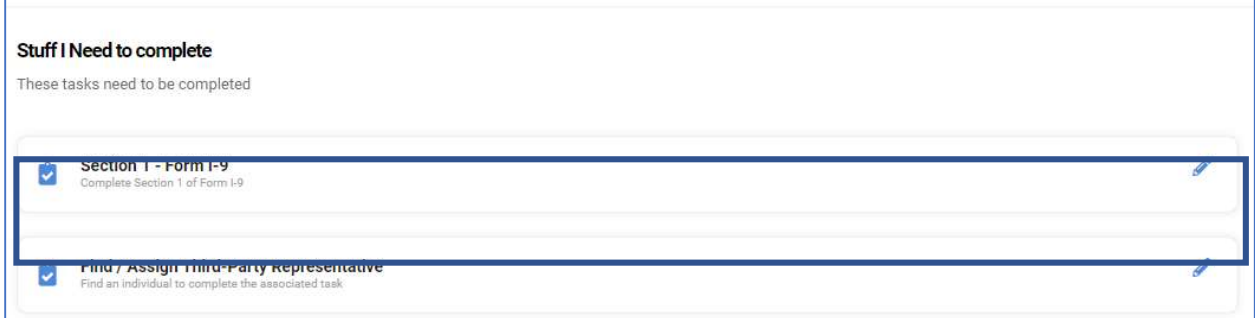

The first screen that populates in the process is the instruction page. From here the employee can access quick links that describe: How to Complete the Section 1, Employee Information Sheet and Who Needs to Complete the Form I-9.

\*\*\*The links on this page will not populate on a mobile device

These materials are provided for general informational purposes. They are not intended to be comprehensive and should not be construed as legal advice. HireRight does not<br>warrant any statements in these materials. HireRigh investigation licenses can be found at: https://www.hireright.com/legal/license-information/

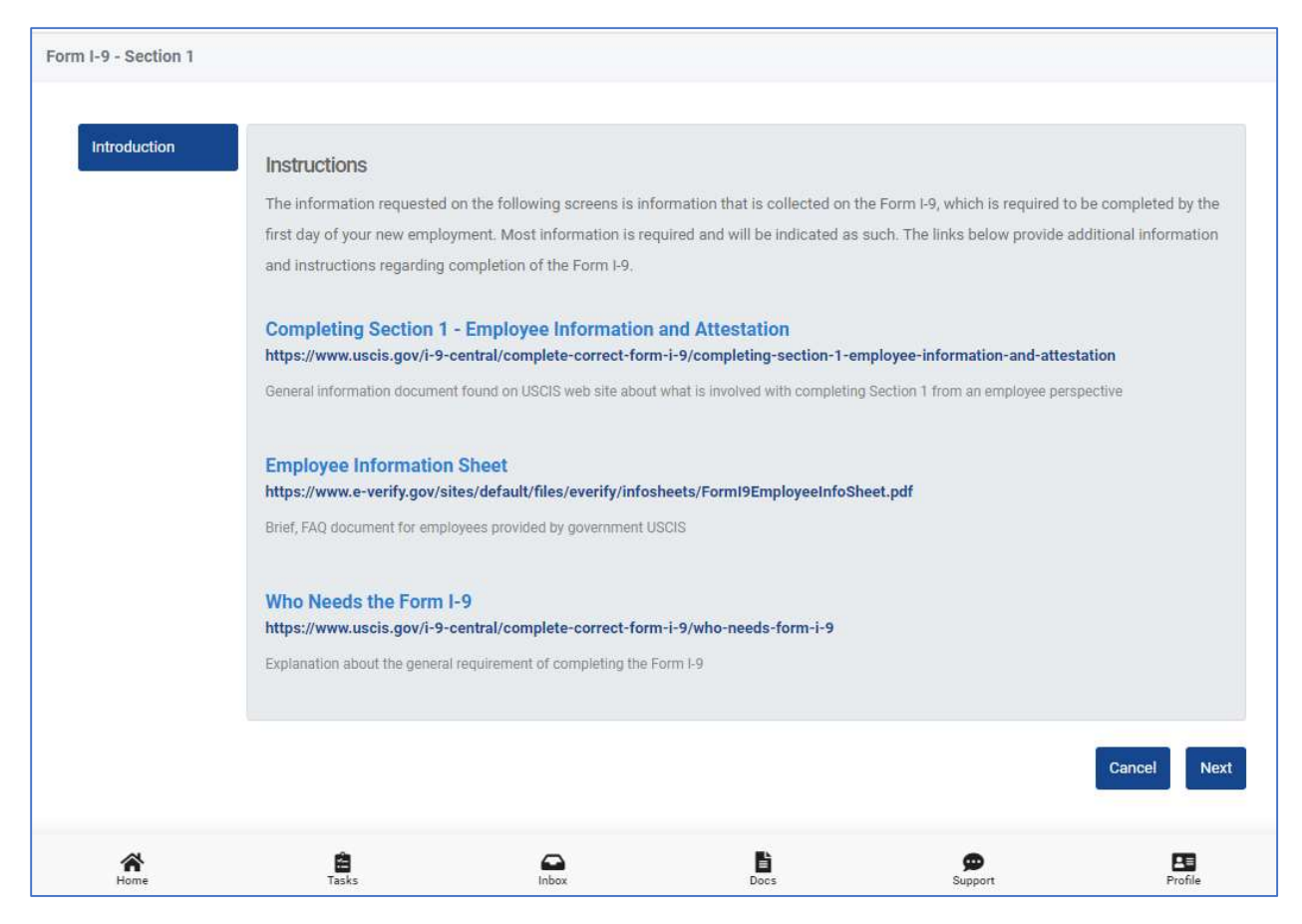

The HireRight system has "Fast Fill" capabilities. This allows the employee to upload an image of their ID and automatically populate specific areas of the Form I-9 Section 1. The employee can bypass this if they do not want to utilize it by selecting "Next".

\*\*\*The left side progress bar will not populate on a mobile device

These materials are provided for general informational purposes. They are not intended to be comprehensive and should not be construed as legal advice. HireRight does not<br>warrant any statements in these materials. HireRigh

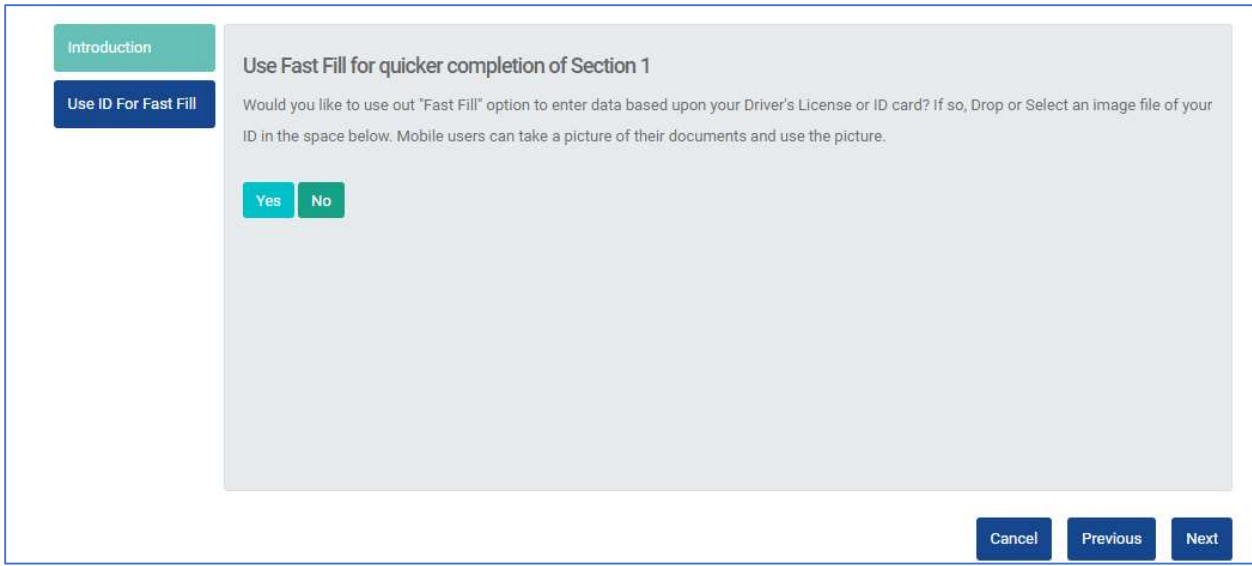

The employee will enter the details into Section 1.

\*\*\*Note that all required field must be populated or they will not be able to proceed.

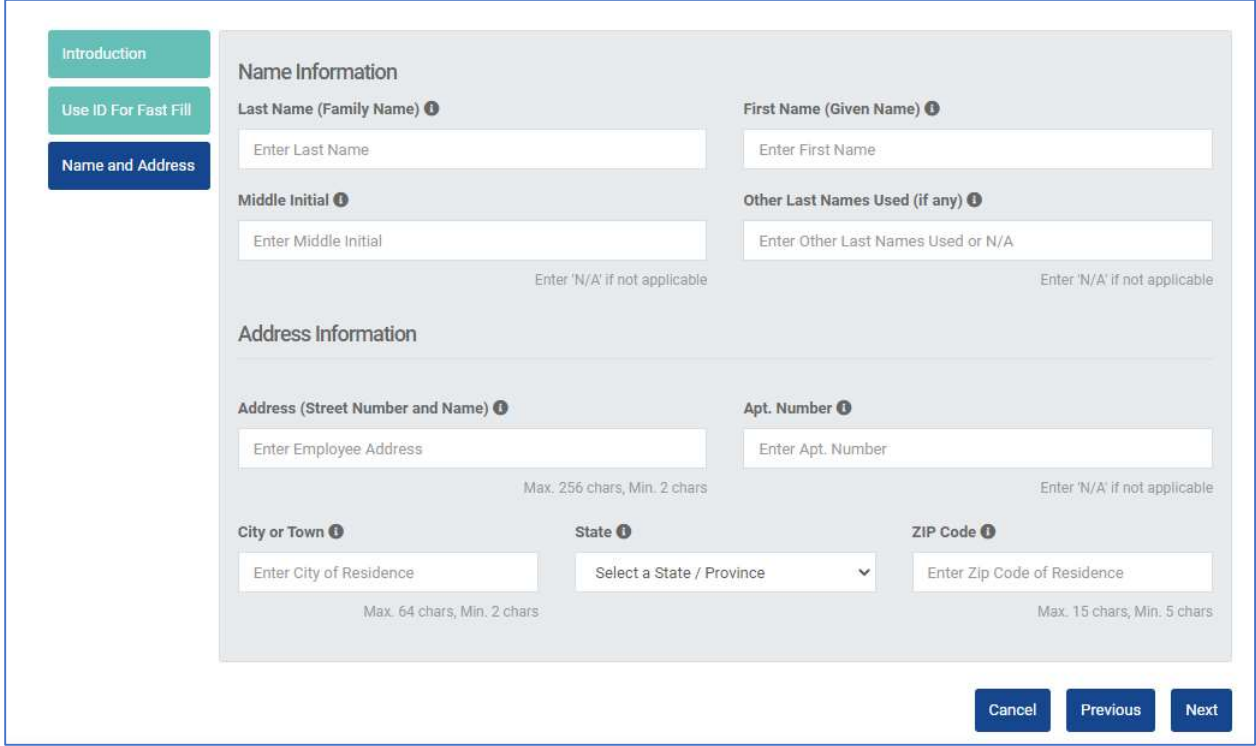

These materials are provided for general informational purposes. They are not intended to be comprehensive and should not be construed as legal advice. HireRight does not<br>warrant any statements in these materials. HireRigh

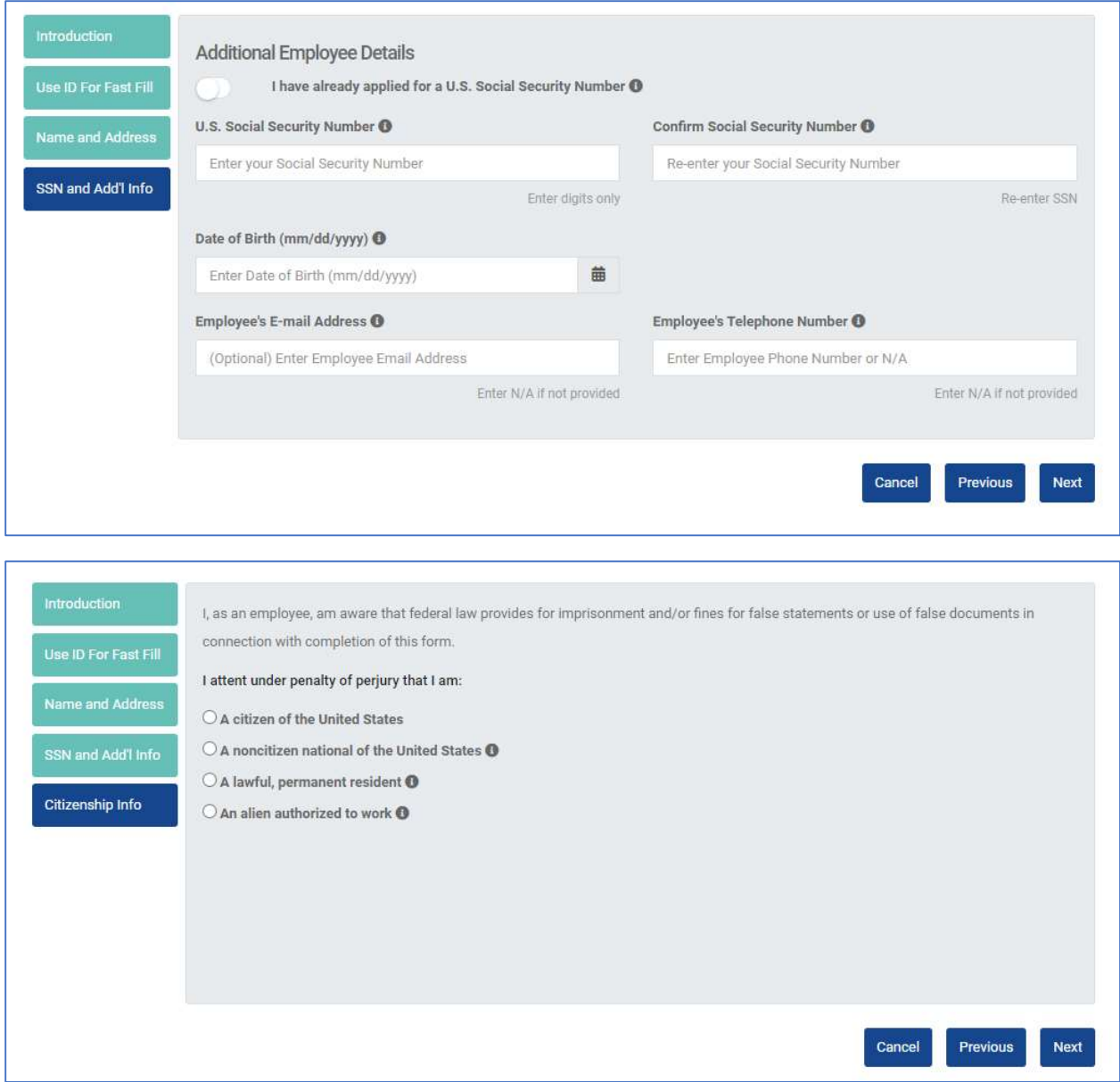

These materials are provided for general informational purposes. They are not intended to be comprehensive and should not be construed as legal advice. HireRight does not<br>warrant any statements in these materials. HireRigh

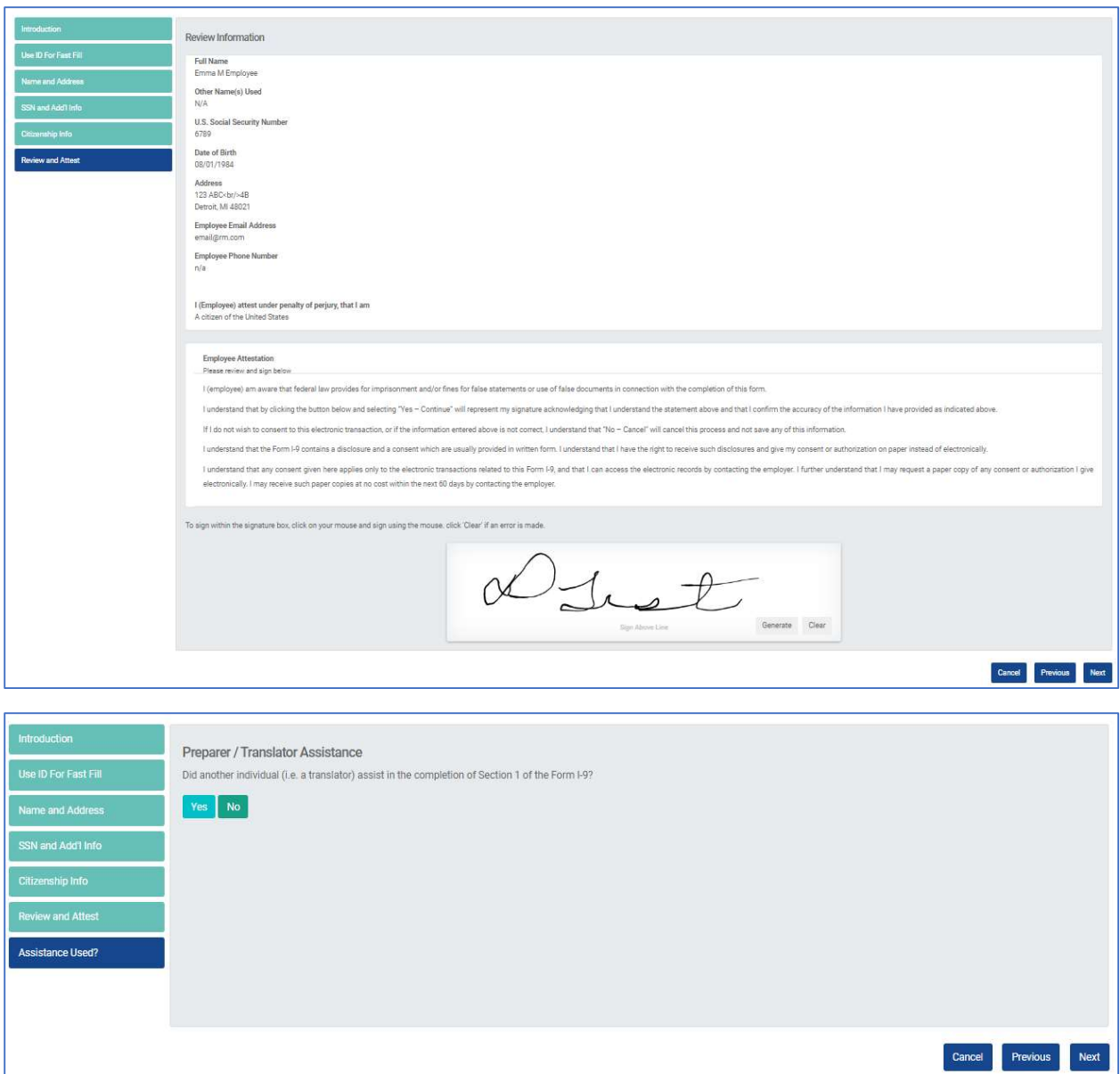

These materials are provided for general informational purposes. They are not intended to be comprehensive and should not be construed as legal advice. HireRight does not<br>warrant any statements in these materials. HireRigh

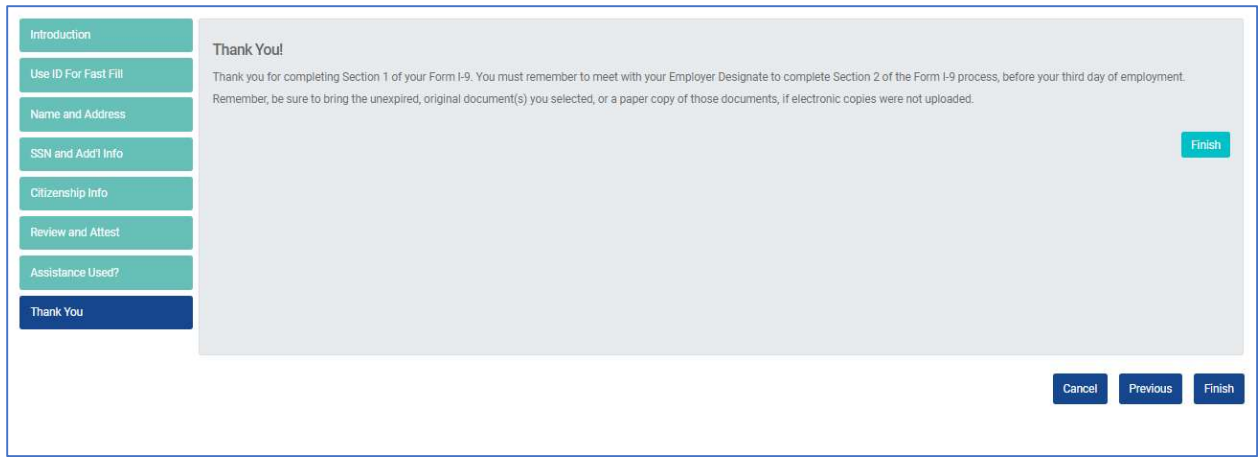

Once the employee completes the series of steps for Section 1, they are redirected to the Tasks page. If they need to define someone to complete Section 2 with them, they can click the link and follow the steps to identify that individual.

If the employee is not prepared to enter the Agent details, they are able to log back in and complete at a later time.

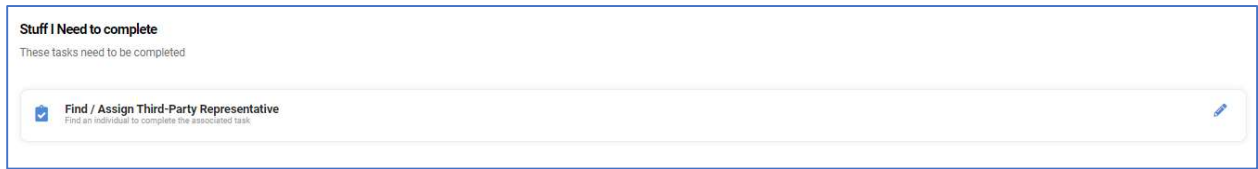

Employee will review Instruction page and select next.

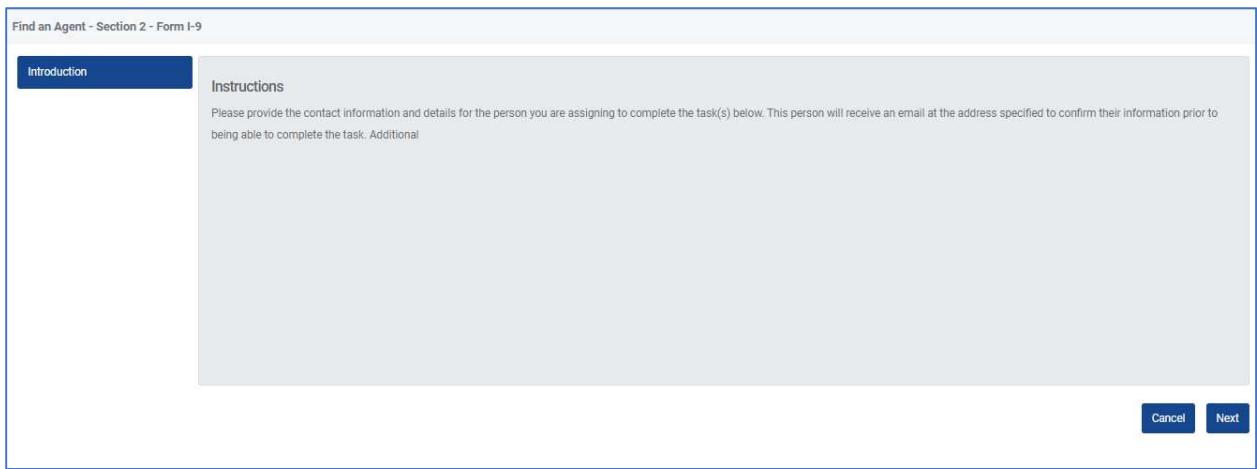

#### Employee must define the below details for an agent:

These materials are provided for general informational purposes. They are not intended to be comprehensive and should not be construed as legal advice. HireRight does not<br>warrant any statements in these materials. HireRigh investigation licenses can be found at: https://www.hireright.com/legal/license-information/

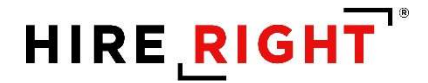

● First/Last Name ● Agent Email ● Agent Phone Number ● Agent Address Details \*\*\*Note: Agent email address cannot be the same as the employees' email address

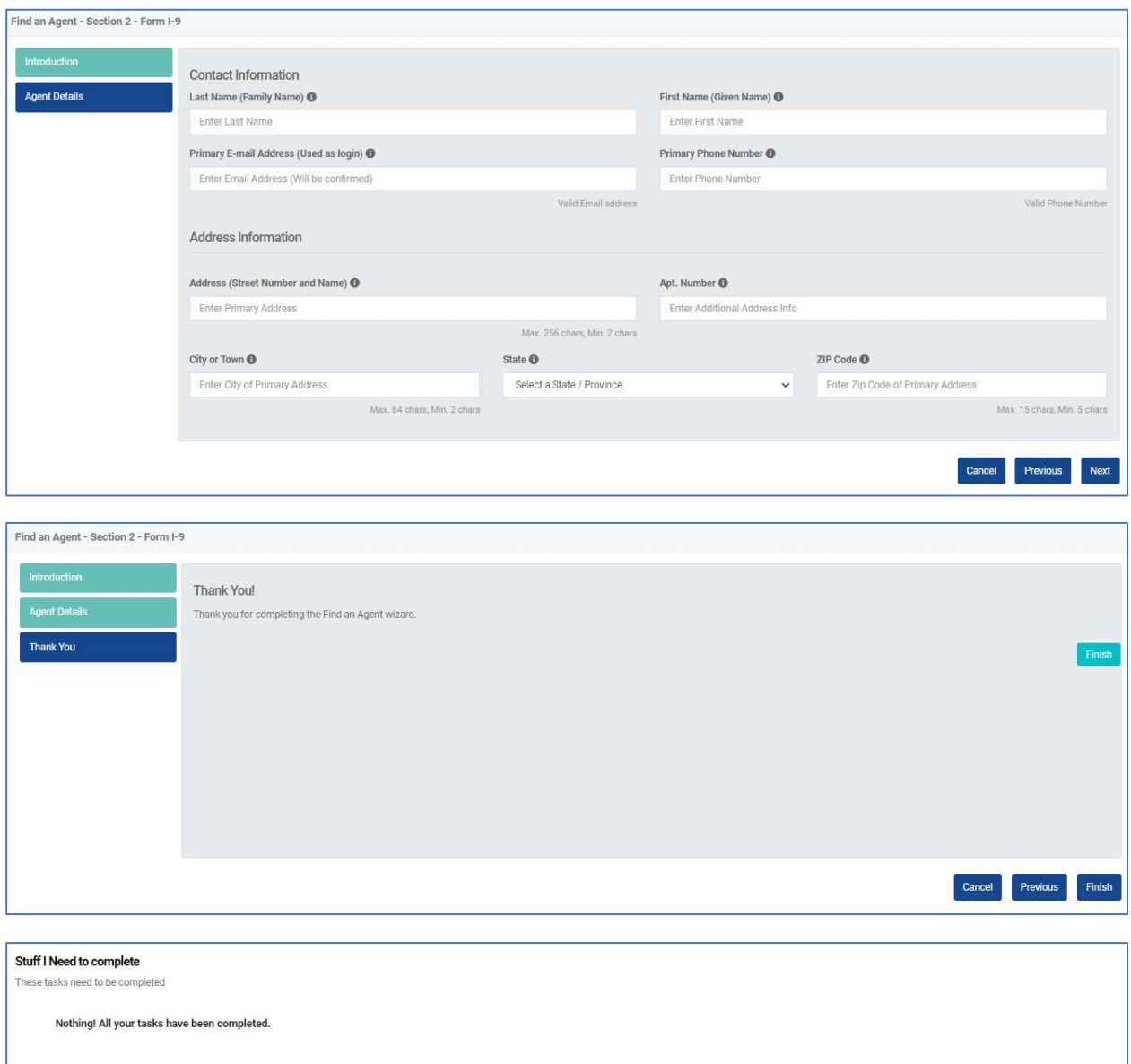

Once this process is complete, the Agent will receive an email to complete Section 2 with the employee.

Refer to "How to Complete Section 2" for additional instructions.

These materials are provided for general informational purposes. They are not intended to be comprehensive and should not be construed as legal advice. HireRight does not<br>warrant any statements in these materials. HireRigh

#### Section 2 Completion Options

HireRight provides employers several ways to complete an employee's Section 2 of the Form I-9. This guide will detail each option and the processes they entail.

The available options in the system are indicated below:

- 1. Complete
- 2. Assign to User
- 3. Assign to Me
- 4. Assign Outside Agent
- 5. Assign Notary Agent
- 6. Have Employee Find Agent
- 7. Refresh Status

All options are found within the Employee's record on the Task History tab. \*\*If the Incomplete Section 2 widget is enabled, a user can assign the Section 2 completion option from the widget.

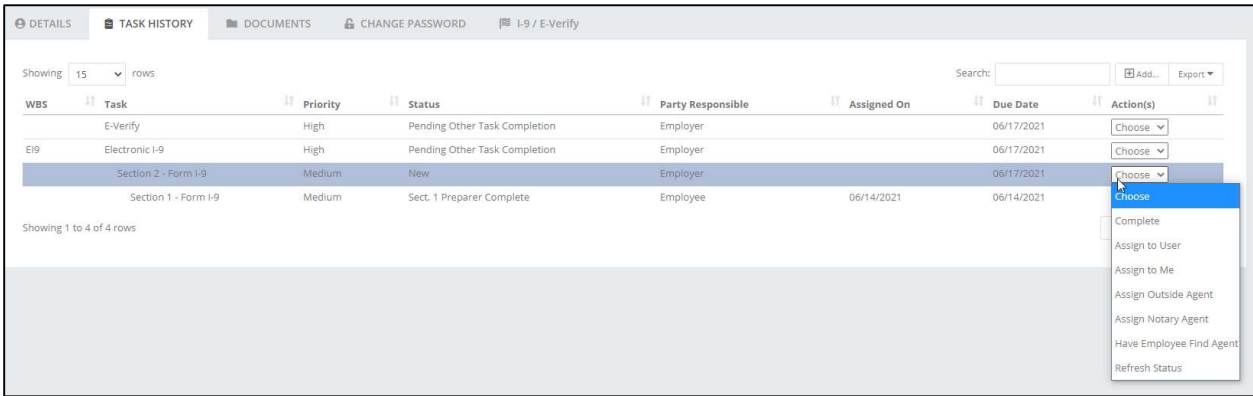

#### Complete

The Complete option allows a user to complete the section 2 with the employee directly. The employee must be present to use this option and they must present original unexpired documents to proceed.

#### Assign to User

This option allows the User to assign the Section 2 task to another System User. Once selected, a dropdown list will appear with all of the Users. Select the appointed user and then select "Assign".

These materials are provided for general informational purposes. They are not intended to be comprehensive and should not be construed as legal advice. HireRight does not<br>warrant any statements in these materials. HireRigh investigation licenses can be found at: https://www.hireright.com/legal/license-information/

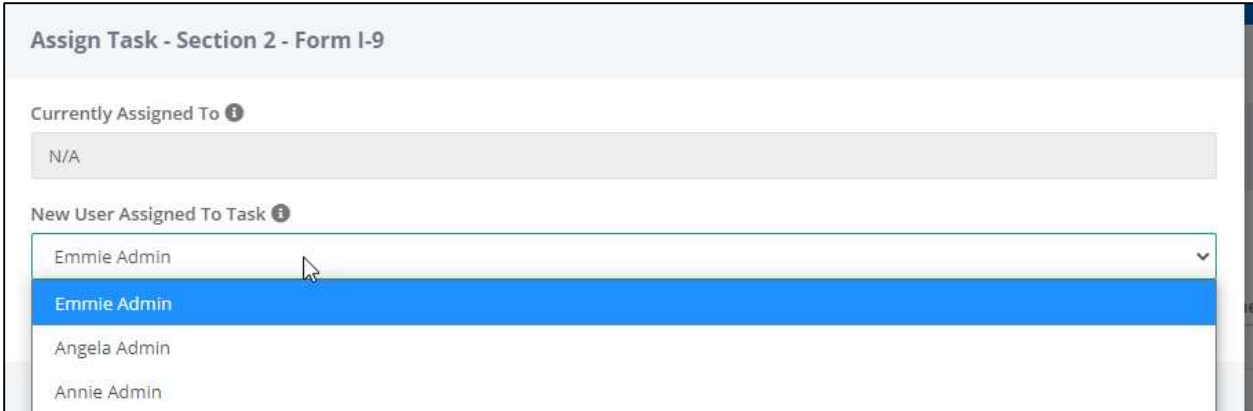

Once the user has been assigned, they will receive an email from the system indicating that they have been assigned a Section 2 to complete.

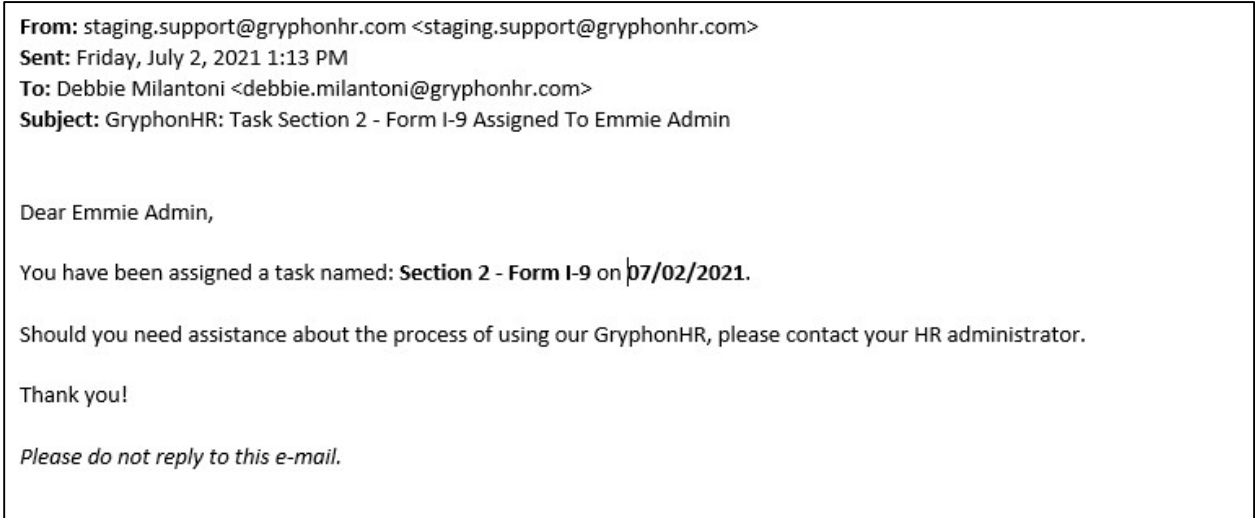

When the User logins, they will see the assigned employee under the "My Tasks" on the Dashboard (if the My Tasks widget is enabled).

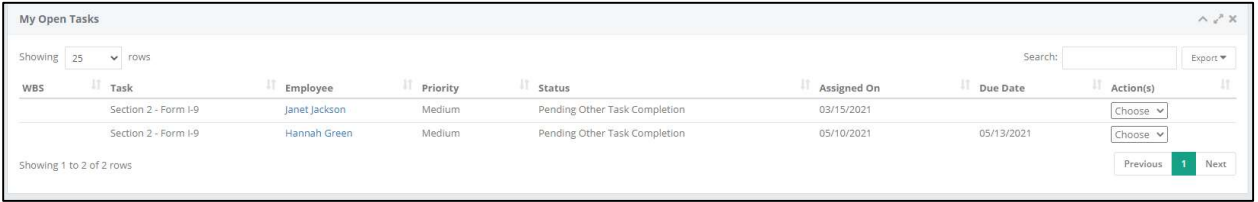

These materials are provided for general informational purposes. They are not intended to be comprehensive and should not be construed as legal advice. HireRight does not<br>warrant any statements in these materials. HireRigh

#### Assign to Me

This option allows the User to assign the Section 2 task to themselves. When they login, they will see the assigned task in their My Open Tasks widget on the Dashboard.

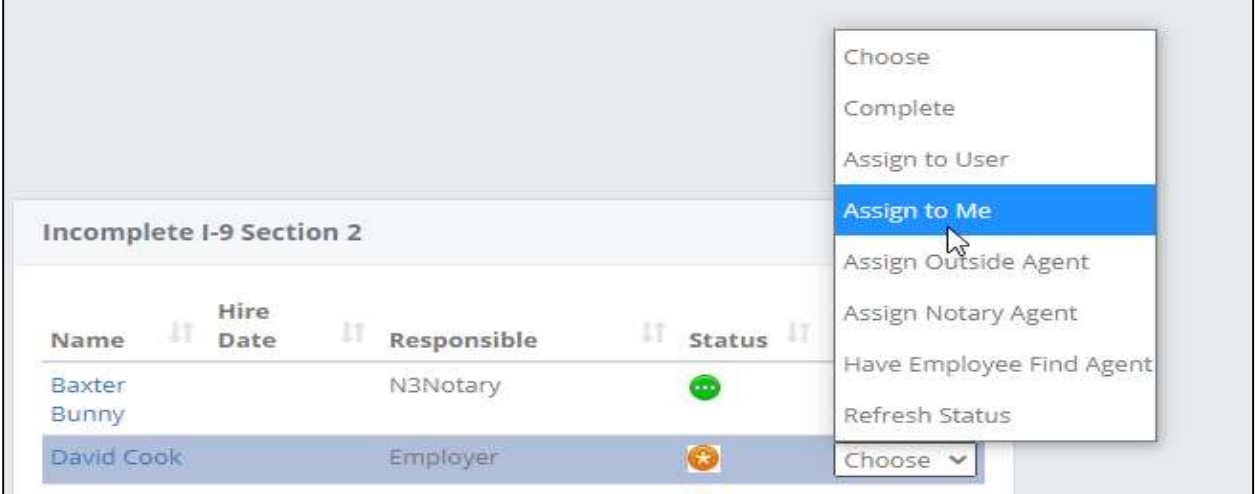

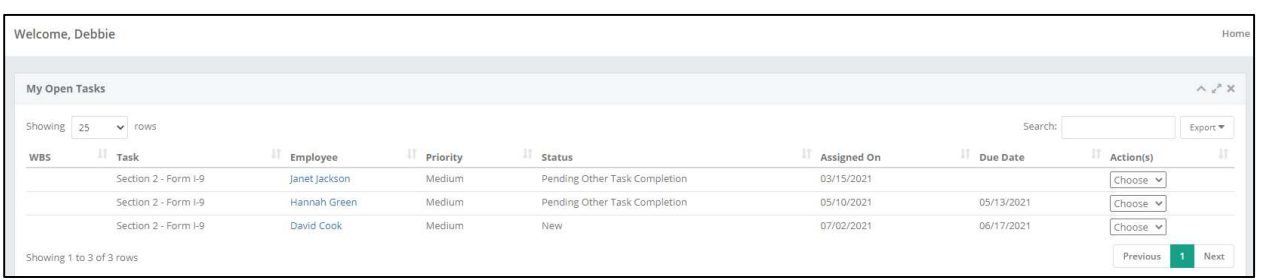

#### Assign to Outside Agent

This option allows you to assign an outside party to complete the Section 2 task.

These materials are provided for general informational purposes. They are not intended to be comprehensive and should not be construed as legal advice. HireRight does not<br>warrant any statements in these materials. HireRigh

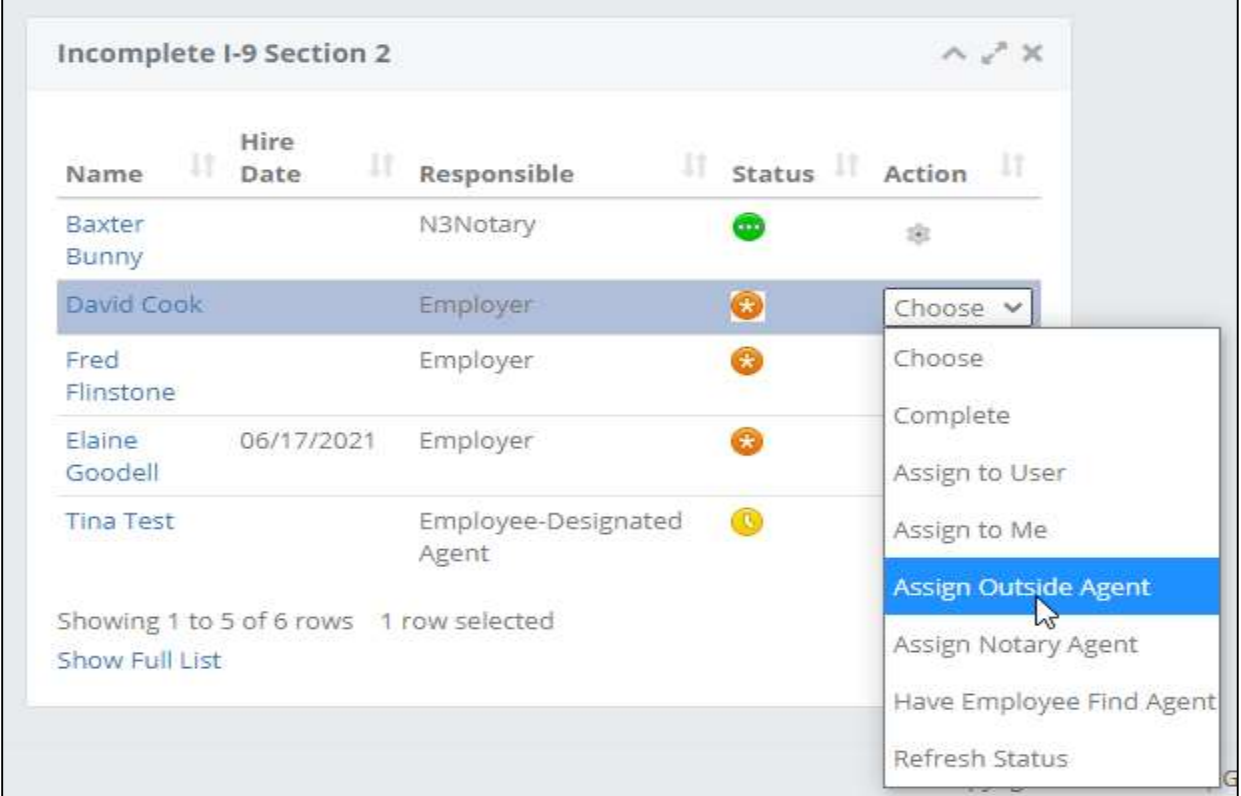

The User has two options. Select an existing agent from the dropdown box as seen here, or

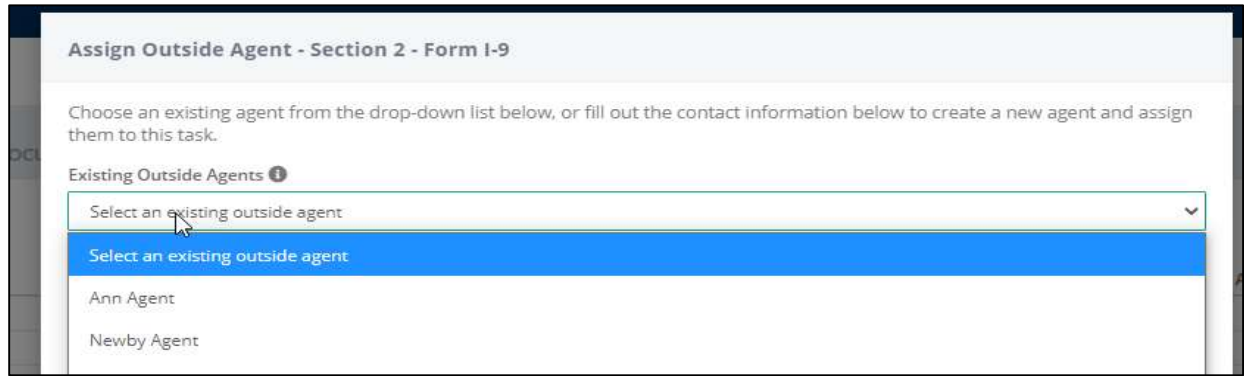

Enter an agent in the Assign Agent Details screen that populates. Note that the User is only required to enter the Agents First and Last Name, phone Number and Email Address.

These materials are provided for general informational purposes. They are not intended to be comprehensive and should not be construed as legal advice. HireRight does not<br>warrant any statements in these materials. HireRigh

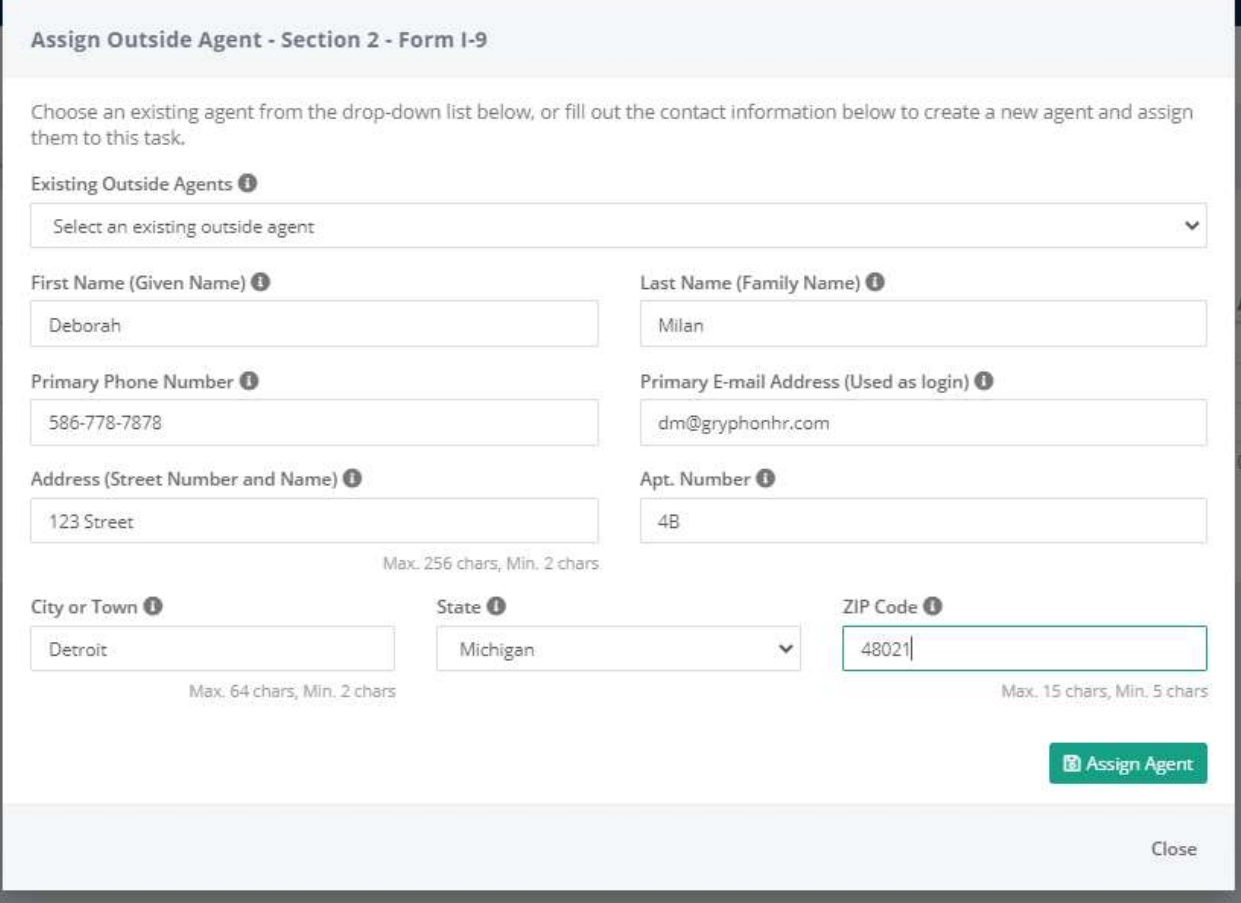

The agent will receive an email indicating that they have a request to complete and will be provided the Agent link and their User Name. If the agent has never been assigned to complete a Section 2 previously, they will also receive an email with their password. If they have signed into the agent portal previously, they will be prompted to enter their original password. If they do not remember the password, they have the ability to select "forgot password" and then create a new one.

The agent will then login and complete the Section 2 with the employee.

#### Assign to a Notary

Assign a Notary is an integrated third-party option that allows a user to request an outside agent from the N3 Notary Network to complete Section 2 of the Form I-9. The user will need to indicate the zip code that the appointment needs to take place in during the creation of the request.

Once the details are entered into HireRight, the notary network will receive a notification indicating that a request has been made and they will work to assign a notary. The request will update throughout the

These materials are provided for general informational purposes. They are not intended to be comprehensive and should not be construed as legal advice. HireRight does not<br>warrant any statements in these materials. HireRigh applicable product-specific addenda, and pursuant to HireRight policies, guidelines and procedures. Please contact HireRight for more information. HireRight's private investigation licenses can be found at: https://www.hireright.com/legal/license-information/

process to indicate the status of the order. For example, once the request is assigned to a notary, the Order Status will reflect "assigned". Other statuses include: New, Scheduled, Completed or Attempted.

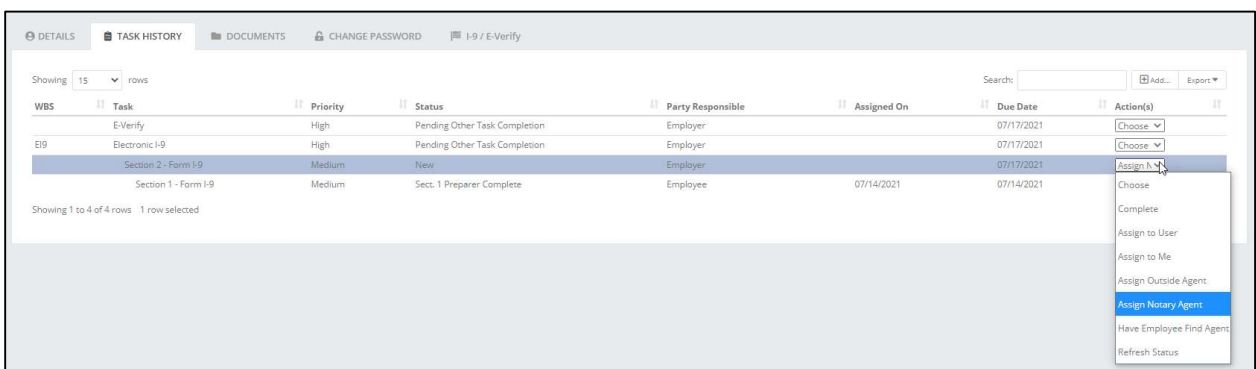

The below screen allows you to select "Assign a Notary".

The below screen will populate and requires the user to confirm that the employee details are correct. The details populate from the employee's previously completed Section 1. If the Section 1 incomplete you will need to enter the employee details and zip code in order to create the request. Be sure that the zip code is correct as this is the zip code the Notary Network will use to find a Notary in that area.

A user can also select a "Rush" request on this page. A "Rush" request is typically completed within 24 to 48 hours and additional fees are incurred (on top of the normal Notary Request fee).

These materials are provided for general informational purposes. They are not intended to be comprehensive and should not be construed as legal advice. HireRight does not<br>warrant any statements in these materials. HireRigh investigation licenses can be found at: https://www.hireright.com/legal/license-information/

![](_page_15_Picture_36.jpeg)

After the Notary Request has been made, a new task line appears in the Employee Task History page. From here you can select the Choose option and select the View/Edit order option from the dropdown that appears.

![](_page_15_Picture_37.jpeg)

These materials are provided for general informational purposes. They are not intended to be comprehensive and should not be construed as legal advice. HireRight does not<br>warrant any statements in these materials. HireRigh

The page that populates shows both the Order Status and the Order ID number. You can track status of the request from this page.

![](_page_16_Picture_37.jpeg)

\*\*\*Refer to the Notary Network User Guide for any additional Notary Details

These materials are provided for general informational purposes. They are not intended to be comprehensive and should not be construed as legal advice. HireRight does not<br>warrant any statements in these materials. HireRigh

#### Have Employee Find Agent

This option allows the User to task the employee to find an agent to assist them in completing Section 2 of the Form I-9.

![](_page_17_Picture_51.jpeg)

The employee receives an email indicating to them they have a task assigned to them in their employee portal. The employee logs in using their user's name and password and indicates who will be assisting them.

![](_page_17_Picture_52.jpeg)

The employee clicks on the "Stuff to Do" task within their portal.

These materials are provided for general informational purposes. They are not intended to be comprehensive and should not be construed as legal advice. HireRight does not<br>warrant any statements in these materials. HireRigh

![](_page_18_Picture_1.jpeg)

The employee selects the "Find/Assign Third-Party Representative"

![](_page_18_Picture_3.jpeg)

Instructions populate then the employee selects "Next". \*\*Instructions are customizable and can be updated to fit the clients needs.

These materials are provided for general informational purposes. They are not intended to be comprehensive and should not be construed as legal advice. HireRight does not<br>warrant any statements in these materials. HireRigh

![](_page_19_Picture_1.jpeg)

The employee enters the below details:

- \*\*Agent Last Name (required)
- \*\*Agent First Name (required)
- \*\*Primary Email Address (required)
- \*\*Primary Phone Number (required)
- Address
- **City**
- State
- Zip

These materials are provided for general informational purposes. They are not intended to be comprehensive and should not be construed as legal advice. HireRight does not<br>warrant any statements in these materials. HireRigh

![](_page_20_Picture_25.jpeg)

These materials are provided for general informational purposes. They are not intended to be comprehensive and should not be construed as legal advice. HireRight does not<br>warrant any statements in these materials. HireRigh

Once complete, the employee is notified the process is complete.

![](_page_21_Picture_2.jpeg)

The identified agent receives an email containing a URL and user name and a secondary email containing a password which allows them t o access the employees Section. The employee and agent login together and complete the Section 2 process.

#### Refresh Status

When a Section 2 is assigned a Section 2 option and that option needs to be updated to reflect a different choice, select the "Refresh Status" option. Once done, you will have the ability to reassign the Section 2 to another method for completion.

\*\*\*The Notary Network option will not refresh and allow an update due to the integration.

These materials are provided for general informational purposes. They are not intended to be comprehensive and should not be construed as legal advice. HireRight does not<br>warrant any statements in these materials. HireRigh investigation licenses can be found at: https://www.hireright.com/legal/license-information/

#### Viewing Agent Details Assigned to a Task

Once an Agent has been assigned to a task, an option to view the Agent Info appears in the "Find /Assign Third Party Representative". Select the "View Agent" option in the drop-down box. You can also reassign to a new agent if needed. This removes the existing agent and allows you to select another option from the Section 2 drop-down.

![](_page_22_Picture_47.jpeg)

Once View/Agent Info is selected from, the below page populates with the agent details.

![](_page_22_Picture_48.jpeg)

These materials are provided for general informational purposes. They are not intended to be comprehensive and should not be construed as legal advice. HireRight does not<br>warrant any statements in these materials. HireRigh

#### Section 2 Process

Below are the steps to complete Section 2

1. Instructions:

![](_page_23_Picture_51.jpeg)

2. Document Selection and Upload. Only the documents associated with the employee's citizenship status in Section 1 will be available for selection.

![](_page_23_Picture_52.jpeg)

These materials are provided for general informational purposes. They are not intended to be comprehensive and should not be construed as legal advice. HireRight does not<br>warrant any statements in these materials. HireRigh

![](_page_24_Picture_0.jpeg)

#### 3. Enter the document details.

![](_page_24_Picture_37.jpeg)

#### 4. Review and confirm accuracy for document details

![](_page_24_Picture_38.jpeg)

These materials are provided for general informational purposes. They are not intended to be comprehensive and should not be construed as legal advice. HireRight does not<br>warrant any statements in these materials. HireRigh

![](_page_25_Picture_0.jpeg)

#### 5. Confirm Start date, attest and sign

![](_page_25_Picture_37.jpeg)

#### 6. Confirmation of completion

![](_page_25_Picture_38.jpeg)

These materials are provided for general informational purposes. They are not intended to be comprehensive and should not be construed as legal advice. HireRight does not<br>warrant any statements in these materials. HireRigh

#### Form I-9 Completion: Section 2

This guide walks through the completion of Section 2 from a User perspective.

The first step in the process is to search for the employee on the Employee tab. Enter the employee's name in the search box and then double click on their name once populated.

![](_page_26_Picture_72.jpeg)

This takes you directly to the Employee Details tab. To access the task to complete Section 2, you will need to navigate to the "Task History" tab. Select "Complete" in the Dropdown box to be directed to the Employee's Section 2.

\*\*\*If you select "Assign to Me" you will be sent an email with a user name and password to complete Section 2.

![](_page_26_Picture_73.jpeg)

Steps to complete Section 2

1. Read the Introduction and select "Next"

These materials are provided for general informational purposes. They are not intended to be comprehensive and should not be construed as legal advice. HireRight does not<br>warrant any statements in these materials. HireRigh investigation licenses can be found at: https://www.hireright.com/legal/license-information/

![](_page_27_Picture_39.jpeg)

#### 2. Select the document(s) and select Next

![](_page_27_Picture_40.jpeg)

3. Upload the Document and select Next

These materials are provided for general informational purposes. They are not intended to be comprehensive and should not be construed as legal advice. HireRight does not<br>warrant any statements in these materials. HireRigh

![](_page_28_Picture_1.jpeg)

#### 4. Enter the document details and select Next

![](_page_28_Picture_43.jpeg)

These materials are provided for general informational purposes. They are not intended to be comprehensive and should not be construed as legal advice. HireRight does not<br>warrant any statements in these materials. HireRigh

5. Review the Document details. If correct, select Next. If incorrect or changes need to be made, select Previous.

![](_page_29_Picture_50.jpeg)

6. Confirm the start date and review the agent attestation. If you agree to the attestation, select the checkbox and then electronically sign Section 2.

![](_page_29_Picture_51.jpeg)

Once you have signed, select Next

These materials are provided for general informational purposes. They are not intended to be comprehensive and should not be construed as legal advice. HireRight does not<br>warrant any statements in these materials. HireRigh

![](_page_30_Picture_43.jpeg)

7. Select Finish upon Completion.

![](_page_30_Picture_44.jpeg)

If you participate in E-Verify and would like to process E-Verify after the Form is complete, navigate back to the Employee Task history page. Select Complete in the dropdown box within the E-Verify task. Refer to the E-Verify reference guide for additional details.

These materials are provided for general informational purposes. They are not intended to be comprehensive and should not be construed as legal advice. HireRight does not<br>warrant any statements in these materials. HireRigh

![](_page_31_Picture_117.jpeg)

#### What is E-Verify?

E-Verify is a web-based system that allows enrolled employers to confirm the eligibility of their employees to work in the United States. E-Verify employers verify the identity and employment eligibility of newly hired employees by electronically matching information provided by employees on the Form I-9, Employment Eligibility Verification, against records available to the Social Security Administration (SSA) and the Department of Homeland Security (DHS).

E-Verify is a voluntary program. However, employers with federal contracts or subcontracts that contain the Federal Acquisition Regulation (FAR) E-Verify clause are required to enroll in E-Verify as a condition of federal contracting. Employers may also be required to participate in E-Verify if their states have legislation mandating the use of E-Verify, such as a condition of business licensing. Finally, in some instances employers may be required to participate in E-Verify as a result of a legal ruling.

E-Verify, which is available in all 50 states, the District of Columbia, Puerto Rico, Guam, the U.S. Virgin Islands, and Commonwealth of Northern Mariana Islands, is currently the best means available to electronically confirm employment eligibility.

E-Verify works by comparing the information employees provide for Form I-9, Employment Eligibility Verification, against records available to SSA and DHS. Generally, if the information matches, the employee's case receives an Employment Authorized result in E-Verify. If the information does not match, the case will receive a Tentative Nonconfirmation (TNC) result and the employer must give the employee an opportunity to take action to resolve the mismatch.

Employers must understand and follow the proper E-Verify procedures which are designed to ensure fair treatment and due process for all employees.

#### When Creating E-Verify Cases

DO:

- Review acceptable documents from Form I-9 Lists of Acceptable Documents.
- Review an identity document with a photo if the employee presented a List B document.

These materials are provided for general informational purposes. They are not intended to be comprehensive and should not be construed as legal advice. HireRight does not<br>warrant any statements in these materials. HireRigh applicable product-specific addenda, and pursuant to HireRight policies, guidelines and procedures. Please contact HireRight for more information. HireRight's private investigation licenses can be found at: https://www.hireright.com/legal/license-information/

- Create a case for each newly hired employee no later than the third business day after the employee starts work for pay.
- Enter the employee's email address in E-Verify if it was provided on Form I-9.
- Provide each employee who receives a Tentative Nonconfirmation (TNC) with notice and the opportunity to contest it.
- Print Further Action Notices and discuss them privately with employees who receive a TNC.
- Close cases properly.
- Safeguard all personally identifiable information.

#### DO NOT:

- Discriminate against workers because of their national origin, citizenship, or immigration status.
- Verify employees hired before November 7, 1986.
- Request specific documents from employees when completing Form I-9.
- Create cases for employees hired before the employer enrolled in E-Verify.
- Create duplicate cases for the same employee.
- Terminate or take adverse action against an employee because he or she receives a TNC.
- Share any login information, including user ID and password.

\*\*\*Certain federal contractors may use E-Verify for employees hired before their enrolled in E-Verify

#### https://www.e-verify.gov/

#### Monitoring and Compliance

USCIS protects E-Verify against system misuse through monitoring and compliance activities, for example, identifying and resolving compliance issues and notifying employers of noncompliant behaviors. These monitoring and compliance activities assist and encourage E-Verify participants to use E-Verify as required by laws, rules, regulations and agency policies applicable to E-Verify and Form I-9, Employment Eligibility Verification. E-Verify Monitoring and Compliance:

- Detects employer misuse.
- $\bullet$  Identifies and deters possible discriminatory practices.
- Gives guidance on the proper use of E-Verify.
- Contacts employers about potential case processing errors.
- Conducts desk reviews and site visits to assist employers with E-Verify program compliance.

Desk reviews take place by email and phone. Site visits take place in person. Both are opportunities for E-Verify staff and E-Verify participants and their users to discuss observations and recommendations.

USCIS conducts these monitoring and compliance activities to prevent misuse, abuse, discrimination, breach of privacy, and fraudulent use of E-Verify under applicable laws, rules, regulations.

These materials are provided for general informational purposes. They are not intended to be comprehensive and should not be construed as legal advice. HireRight does not<br>warrant any statements in these materials. HireRigh applicable product-specific addenda, and pursuant to HireRight policies, guidelines and procedures. Please contact HireRight for more information. HireRight's private investigation licenses can be found at: https://www.hireright.com/legal/license-information/

![](_page_33_Picture_0.jpeg)

Improper use of E-Verify or Form I-9 indicating potential fraud, discrimination, or other illegal activities may be referred to Immigration and Customs Enforcement (ICE) and/or the Department of Justice.

#### https://www.e-verify.gov/employers/monitoring-and-compliance

#### E-Verify and HireRight

HireRight integrates with E-Verify to easily allow you to send the details from your employee's Form I-9 to E-Verify and process the responses in one easy to use system.

The HireRight platform has a widget that allows you to view any incomplete E-Verify cases from the Dashboard. A user can access the cases and process them accordingly from the widget. To enable this widget, select Incomplete E-Verify from the list of options.

![](_page_33_Picture_64.jpeg)

Once selected, the Incomplete E-Verify widget will display on the Dashboard and you can easily access the cases from here.

These materials are provided for general informational purposes. They are not intended to be comprehensive and should not be construed as legal advice. HireRight does not<br>warrant any statements in these materials. HireRigh investigation licenses can be found at: https://www.hireright.com/legal/license-information/

![](_page_34_Picture_33.jpeg)

To process E-Verify from the employee record, a user can either select the E-Verify task from the Task history page, or can select process case from the I-9/E-Verify Tab.

![](_page_34_Picture_34.jpeg)

These materials are provided for general informational purposes. They are not intended to be comprehensive and should not be construed as legal advice. HireRight does not<br>warrant any statements in these materials. HireRigh

![](_page_35_Picture_48.jpeg)

#### E-Verify Responses

#### Employment Authorized

There are several responses an employee could potentially receive from E-Verify. The most common is an Employment Authorized response. When an employee receives an Employment Authorized response, there is no further action required.

![](_page_35_Picture_49.jpeg)

Once E-Verify is complete, the employee record will update to display this on the I-9-E-Verify Tab.

These materials are provided for general informational purposes. They are not intended to be comprehensive and should not be construed as legal advice. HireRight does not<br>warrant any statements in these materials. HireRigh

![](_page_36_Picture_63.jpeg)

#### Photo Match

Often, when an employee presents a List A document: US Passport or Passport card, a Permanent Resident Card (Form I-551) or an Employment Authorization Document (EAD/Form I-766) the system will prompt for a Photo Match. When this happens, the employer will compare the photo on the document to the photo that appears on the screen and confirm if the images match.

The employer will select from the below options:

- Yes, the photo matches the List A Document (presented)
- No, the photo does not match the document the employee presented
- No Valid Image is displayed

These materials are provided for general informational purposes. They are not intended to be comprehensive and should not be construed as legal advice. HireRight does not<br>warrant any statements in these materials. HireRigh investigation licenses can be found at: https://www.hireright.com/legal/license-information/

![](_page_37_Picture_1.jpeg)

If you select that the Photo matches the document, the case will go to Employment Authorized Case Closed and no further action is required.

![](_page_37_Picture_66.jpeg)

When selecting No valid image is displayed, the case could return Employment Authorized, or you could be prompted to upload the document images (both front and back) of the documents presented by the employee. Once complete, the case will mpre than likely go into a Case in Continuance, which means E-Verify needs additional time to process the case. Once the response is updated, you will process the results accordingly.

These materials are provided for general informational purposes. They are not intended to be comprehensive and should not be construed as legal advice. HireRight does not<br>warrant any statements in these materials. HireRigh investigation licenses can be found at: https://www.hireright.com/legal/license-information/

![](_page_38_Picture_50.jpeg)

If you select No the photo does not match, then a TNC response is given and you will need to complete the TNC process with the employee.

#### Duplicate Case

If the employee has already had an E-Verify case completed within the HireRight system and another case was required, then it is possible you will receive a Duplicate Case alert. In order to proceed, you will need to select Continue to process New Case.

These materials are provided for general informational purposes. They are not intended to be comprehensive and should not be construed as legal advice. HireRight does not<br>warrant any statements in these materials. HireRigh

![](_page_39_Picture_82.jpeg)

Once you proceed, the system will prompt you to enter the reason you are processing the case again. An example of this would be the previous case was invalid. Whatever the reason, enter it here and then select process new case and then process the response E-Verify provides. If the case is *Employment* Authorized, no additional action is required.

![](_page_39_Picture_83.jpeg)

Ideally, the case will come back as Employment Authorized and no further action is required. If this is not the response, you will follow the appropriate actions to process the case.

#### Potential Data Discrepancy

Prior to receiving a Tentative Non-Confirmation, the system will often indicate that there is a potential data discrepancy entered in either Section 1 or Section 2. When this happens, you will have the opportunity to determine if the information entered is correct and if not, revise and make a correction. If the error was entered in Section 1, click on "Revise Section 1". The employee will receive and email indicating that they need to login to the employee portal and make the correction. If Section 2 requires a correction, click on Section 2 and then proceed to make the necessary updates.

Once the correction(s) have been made, resubmit the case to E-Verify and process the response accordingly.

These materials are provided for general informational purposes. They are not intended to be comprehensive and should not be construed as legal advice. HireRight does not<br>warrant any statements in these materials. HireRigh applicable product-specific addenda, and pursuant to HireRight policies, guidelines and procedures. Please contact HireRight for more information. HireRight's private investigation licenses can be found at: https://www.hireright.com/legal/license-information/

![](_page_40_Picture_101.jpeg)

#### Tentative Non-confirmation Process

E-Verify works by comparing the information employees provide for Form I-9, Employment Eligibility Verification, against records available to SSA and DHS. Generally, if the information matches, the employee's case receives an Employment Authorized result in E-Verify. If the information does not match, the case will receive a Tentative Nonconfirmation (TNC) result and the employer must give the employee an opportunity to take action to resolve the mismatch.

Employers must understand and follow the proper E-Verify procedures which are designed to ensure fair treatment and due process for all employees.

E-Verify identifies the agency or agencies associated with the mismatch in the Further Action Notice.

Employers must complete the following steps in E-Verify within 10 federal government working days after issuance of the TNC result:

- Notify your employee of their TNC result as soon as possible within the 10 days.
- Give your employee a copy of the Further Action Notice.
- Review the Further Action Notice with your employee in private and have them confirm whether the information listed at the top is correct.
	- $\circ$  If the information is incorrect, close the case and select the statement indicating the information was not correct. After the case is closed, create a new case for your employee with the correct information.

These materials are provided for general informational purposes. They are not intended to be comprehensive and should not be construed as legal advice. HireRight does not<br>warrant any statements in these materials. HireRigh applicable product-specific addenda, and pursuant to HireRight policies, guidelines and procedures. Please contact HireRight for more information. HireRight's private investigation licenses can be found at: https://www.hireright.com/legal/license-information/

![](_page_41_Picture_0.jpeg)

- $\circ$  If the information is correct, proceed to the next step.
- The employee will decide whether to take action on the TNC. Tell your employee they have 10 days from issuance of the TNC to notify you whether they will take action on the TNC.
- If your employee does not give you their decision by the end of the 10th federal government working day after E-Verify issued the TNC, then you close the case.

A TNC for an information mismatch against SSA records may result because:

- The employee has not updated his or her citizenship or immigration status with SSA
- The employee did not report a name change to SSA
- The employee's name, Social Security number or date of birth is incorrect in SSA records
- SSA records contain another type of mismatch
- The employer entered the employee's information incorrectly in E-Verify

A case can result in a TNC with DHS because the employee's:

- Name, Alien Number, Form I-94 number and/or foreign passport number are incorrect in DHS records
- U.S. passport, passport card, driver's license, state ID, or foreign passport information could not be verified
- Information was not updated in the employee's DHS records
- Citizenship or immigration status changed
- Record contains another type of error
- Information was entered incorrectly in E-Verify by the employer

IMPORTANT: Employers may not terminate, suspend, delay training, withhold or lower pay, or take any other adverse action against an employee because of the TNC, until the TNC becomes a Final Nonconfirmation. If the employee chooses not to take action on the TNC, the employer may terminate employment with no civil or criminal liability as noted in "Responsibilities of the Employer," Article II, Section A paragraph 13 of the MOU. The case can be treated as a Final Nonconfirmation and the employer should close the case.

#### https://www.e-verify.gov/employers/verification-process/tentative-nonconfirmations

The system will allow you to close the Tentative Non-confirmation as invalid if you discover that there was an error in the case; however, the error is typically caught during the potential mismatch process. If you need to close the case due to an error, do so by selecting close case and indicating that the case is invalid due to an error. If you determine that the TNC is valid, follow the series of steps outlined below.

1. Select "Download the FAN (Further Action Notice) Notice"

These materials are provided for general informational purposes. They are not intended to be comprehensive and should not be construed as legal advice. HireRight does not<br>warrant any statements in these materials. HireRigh applicable product-specific addenda, and pursuant to HireRight policies, guidelines and procedures. Please contact HireRight for more information. HireRight's private investigation licenses can be found at: https://www.hireright.com/legal/license-information/

![](_page_42_Picture_98.jpeg)

- 2. Download and print and review the FAN letter with the employee. The employee will then need to login to the employee portal and view, sign and take action on the notice. Make sure that the employee fully understands the FAN letter. The FAN notice will explain to the employee why they received this result and what their next steps are.
- 3. Ask the employee if they will choose to action to resolve the matter and correct the data that lead to the results. Be sure the employee understands that
	- If the employee chooses to take action, they have  $8$  federal working days, starting from *that* day, to take action. If the employee provided an email on their Form I-9, the employee will receive a confirmation email with this timeline.
	- If the employee chooses not to take action to resolve the matter, or is no longer available, indicate that in the options presented on the screen. You will receive a final result which indicates that E-Verify was unable to confirm employment eligibility. The employee needs to understand that refusing to take action could result in the loss of their job.

If the employee is taking action, select Exit. If not, select from one of the options presented on the screen. If you need to close the case as invalid, indicate as such.

These materials are provided for general informational purposes. They are not intended to be comprehensive and should not be construed as legal advice. HireRight does not<br>warrant any statements in these materials. HireRigh applicable product-specific addenda, and pursuant to HireRight policies, guidelines and procedures. Please contact HireRight for more information. HireRight's private investigation licenses can be found at: https://www.hireright.com/legal/license-information/

![](_page_43_Picture_1.jpeg)

4. The Employee receives an email indicating they have a task to complete within the employee portal. Once they login, they will select the E-Verify FAN Letter task.

![](_page_43_Picture_3.jpeg)

5. Employee reviews the FAN letter.

These materials are provided for general informational purposes. They are not intended to be comprehensive and should not be construed as legal advice. HireRight does not<br>warrant any statements in these materials. HireRigh

![](_page_44_Picture_1.jpeg)

6. Employee determines to take action to resolve the issue, or not to take action. The system reminds them that by choosing to take action they have 8 federal business days to resolve the matter and that by choosing not to take action could result in the loss of their job.

![](_page_44_Picture_3.jpeg)

7. There are no longer actions to complete under the Employee Tasks.

These materials are provided for general informational purposes. They are not intended to be comprehensive and should not be construed as legal advice. HireRight does not<br>warrant any statements in these materials. HireRigh investigation licenses can be found at: https://www.hireright.com/legal/license-information/

![](_page_45_Picture_0.jpeg)

![](_page_45_Picture_1.jpeg)

8. The employee will find the signed FAN letter and Referral Date Confirmation (RDC) letter under the "My Documents" tab within the employee portal.

![](_page_45_Picture_38.jpeg)

These materials are provided for general informational purposes. They are not intended to be comprehensive and should not be construed as legal advice. HireRight does not<br>warrant any statements in these materials. HireRigh

![](_page_46_Picture_36.jpeg)

9. Both the FAN letter and the RDC letter will populate within the "Task History" tab within the employee profile.

![](_page_46_Picture_37.jpeg)

These materials are provided for general informational purposes. They are not intended to be comprehensive and should not be construed as legal advice. HireRight does not<br>warrant any statements in these materials. HireRigh

![](_page_47_Picture_0.jpeg)

10. If the employer reviews the E-Verify case, it will show as referred once the employee completes the FAN letter process.

![](_page_47_Picture_62.jpeg)

11. When E-Verify responds, the system will update to reflect the new E-Verify response. The response will either be an Employment Authorized – Case Closed response, to which no further action is required, or a Final Non-Confirmation. If a Final Non-Confirmation is received, the employer must decide next steps based on company protocol.

![](_page_47_Picture_63.jpeg)

12. Once the case is updated, there are no further E-Verify actions available.

![](_page_47_Picture_64.jpeg)

These materials are provided for general informational purposes. They are not intended to be comprehensive and should not be construed as legal advice. HireRight does not<br>warrant any statements in these materials. HireRigh investigation licenses can be found at: https://www.hireright.com/legal/license-information/

![](_page_48_Picture_0.jpeg)

A Section 3 reverification is required when specific work authorization documents expire or a recently terminated employee is rehired. A Section 3 reverification may also be completed when an employee changes their name. Use the steps provided below to initiate a Section 3 reverification.

Follow the below steps to initiate a Section 3 reverification.

1. Click on the Search icon (magnifying glass) at the top of the screen.

![](_page_48_Picture_92.jpeg)

2. Select "Employee" in the drop down menu and then enter the employees name and hit "Enter".

![](_page_48_Picture_93.jpeg)

3. A list will populate including all employees with the search criteria you entered. For example, if you only entered the name Goodell, any employee who has the first or last name Goodell will populate. Select the desired employee from the displayed list by double clicking on their name. This will take you to the employee profile. Additional ways to access an employees Section 3 will be detailed later in this document.

![](_page_48_Picture_94.jpeg)

4. Click on the employee's name and navigate to the Task History page. Select the dropdown box from the "Section 3" option on the page. Here you can select "Complete, to launch into the Section 3, or you can assign the process to one of the options identified in the dropdown box (refer to Section 2 completion options)

These materials are provided for general informational purposes. They are not intended to be comprehensive and should not be construed as legal advice. HireRight does not<br>warrant any statements in these materials. HireRigh applicable product-specific addenda, and pursuant to HireRight policies, guidelines and procedures. Please contact HireRight for more information. HireRight's private investigation licenses can be found at: https://www.hireright.com/legal/license-information/

5. Follow the steps below to complete the process directly with the employee: Select "Complete" from the dropdown menu

![](_page_49_Picture_49.jpeg)

6. Select "Next" to proceed, or "Cancel" to withdraw from the process

![](_page_49_Picture_50.jpeg)

7. Choose to Update the Employee Hire Date, Update the Employee's Legal Name, or Update Work Authorization by clicking in the appropriate box

![](_page_49_Picture_51.jpeg)

These materials are provided for general informational purposes. They are not intended to be comprehensive and should not be construed as legal advice. HireRight does not<br>warrant any statements in these materials. HireRigh

![](_page_50_Picture_0.jpeg)

a. Both the Hire Date and Employee's Legal Name change will be completed on this screen and an attestation and signature is required on a following page. Once those are complete, select "Finish" on the third screen and the process is complete. The update can now be seen on the employees Form I-9 from the I-9 / E-Verify Tab.

![](_page_50_Picture_41.jpeg)

![](_page_50_Picture_42.jpeg)

These materials are provided for general informational purposes. They are not intended to be comprehensive and should not be construed as legal advice. HireRight does not<br>warrant any statements in these materials. HireRigh

![](_page_51_Picture_39.jpeg)

b. To update the Work Authorization, select the "Update Work Authorization" option and then select "Next"

![](_page_51_Picture_40.jpeg)

![](_page_51_Picture_41.jpeg)

![](_page_52_Picture_33.jpeg)

Select the appropriate document from the presented list and follow the prompts

These materials are provided for general informational purposes. They are not intended to be comprehensive and should not be construed as legal advice. HireRight does not<br>warrant any statements in these materials. HireRigh

Copyright © 2023 HireRight, LLC. All Rights Reserved. Reproduction and distribution of this publication in any form without prior written permission is prohibited.

8.

![](_page_53_Picture_39.jpeg)

#### a. Sign and attest and select "Next"

![](_page_53_Picture_40.jpeg)

b. Select "Finish"

These materials are provided for general informational purposes. They are not intended to be comprehensive and should not be construed as legal advice. HireRight does not<br>warrant any statements in these materials. HireRigh

![](_page_54_Picture_47.jpeg)

9. The Form I-9 can be viewed from the I-9 / E-Verify tab within the employee's record by clicking "View I-9". To view the updates, view the Section 3 portion of the Form I-9

![](_page_54_Picture_48.jpeg)

These materials are provided for general informational purposes. They are not intended to be comprehensive and should not be construed as legal advice. HireRight does not<br>warrant any statements in these materials. HireRigh

Copyright © 2023 HireRight, LLC. All Rights Reserved. Reproduction and distribution of this publication in any form without prior written permission is prohibited.

**W. Bit in Andrew Co. Bit W** 

![](_page_55_Picture_0.jpeg)

You can also complete a Section 3 work authorization reverification from the Dashboard widgets. Click on the employee's name and follow the steps detailed above.

![](_page_55_Picture_31.jpeg)

These materials are provided for general informational purposes. They are not intended to be comprehensive and should not be construed as legal advice. HireRight does not<br>warrant any statements in these materials. HireRigh